# **Comment paramétrer SecuTix en conformité avec la loi n° 2018-898**

 **Le numéro de TVA doit être renseigné dans les numéros administratifs de l'organisme, sans quoi les ventes ne pourront plus être clôturées et toutes les caisses seront en erreur** 

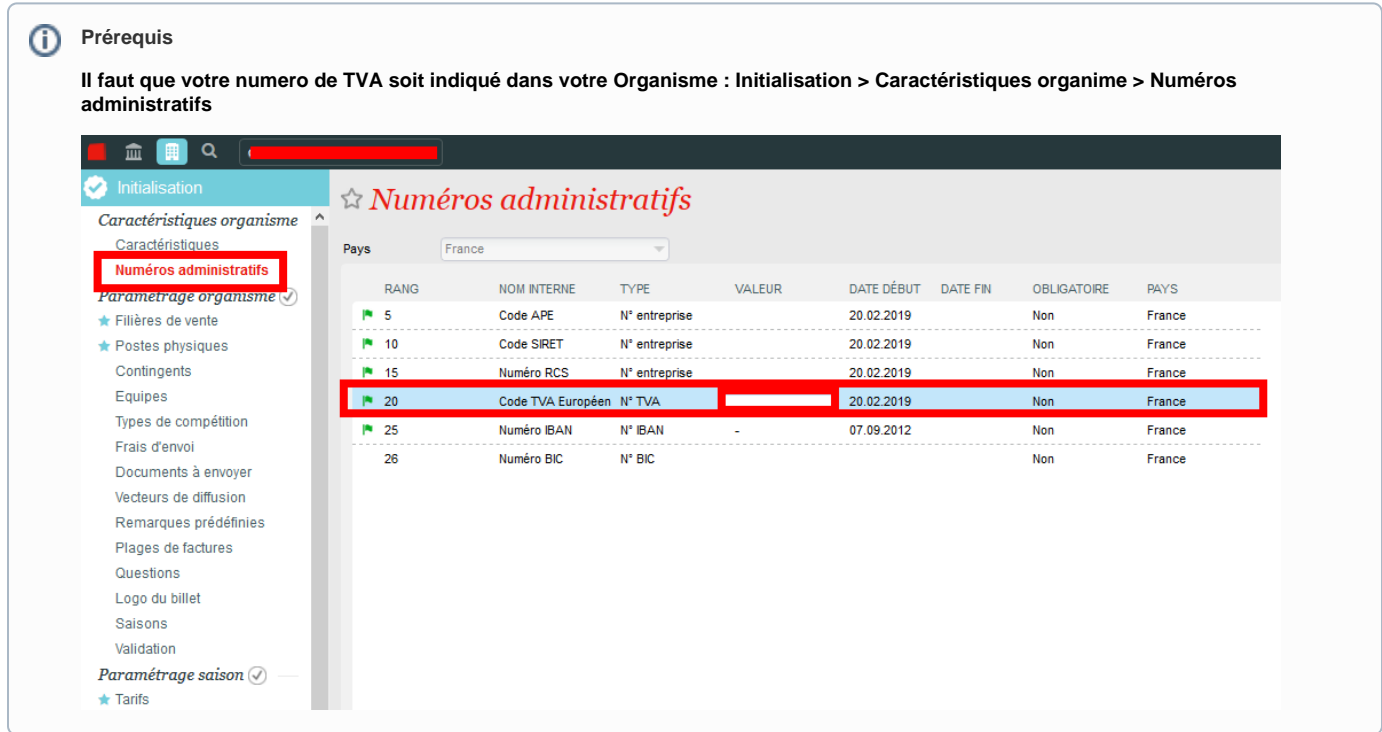

#### **En préambule :**

Efsta est une entreprise qui implémente les règlementations fiscales pour plusieurs pays Européen, il y a une base à peu près commune. Efsta implémente entre autre la NF525 qui a permis la certification de SecuTix par infoCert en octobre 2018.

L'intégration pour la NF525 est validée quotidiennement de manière automatique, permettant ainsi à SecuTix (avec l'intégration du module EFSTA), de remplir les conditions d'inaltérabilité, de sécurisation, de conservation et d'archivage des données prévues par la législation française. Depuis whymper\_v2 et avec toutes les évolutions.

Cette chaines de signatures est envoyée depuis nos EFR locaux vers le cloud par un canal crypté et stocké avec chiffrement. Les administrateurs d'Efsta ne peuvent pas restituer et lire les données de transactions.

Ce guide présente les étapes à suivre afin de paramétrer SecuTix et ainsi être en conformité avec la certification NF525.

Pour toutes les informations juridiques vous pouvez retrouver les informations **[ici](https://confluence.secutix.com/display/DOCEN/NF525+Logiciel+Gestion+de+l%27Encaissement)**

> Secutix fournit une configuration par défaut avec les éléments suivants :

- Une interface permettant une implémentation du module EFR produit par la société EFSTA, afin de conserver et d'archiver les données de vente de manière sécurisée et inaltérable.
- Des modèles de documents conformes.

Chaque utilisateur est responsable de la bonne mise en conformité des documents et de la mise en place de l'interface NF525

Afin de vous aider, voici ce qu'il faut réaliser en deux étapes : Pour la mise en conformité des documents et la mise en place de l'interface

#### **Documents**

La procédure pour paramétrer les documents fait l'objet [d'une page dédiée.](https://confluence.secutix.com/pages/viewpage.action?pageId=68878810)

### Interface NF525

Une interface doit être configurée afin de permettre le bon fonctionnement du module EFR

Pour cela il faut créer une nouvelle interface dans le menu outil de l'organisme : Organisme > Outils > Liste des interfaces > nouveau

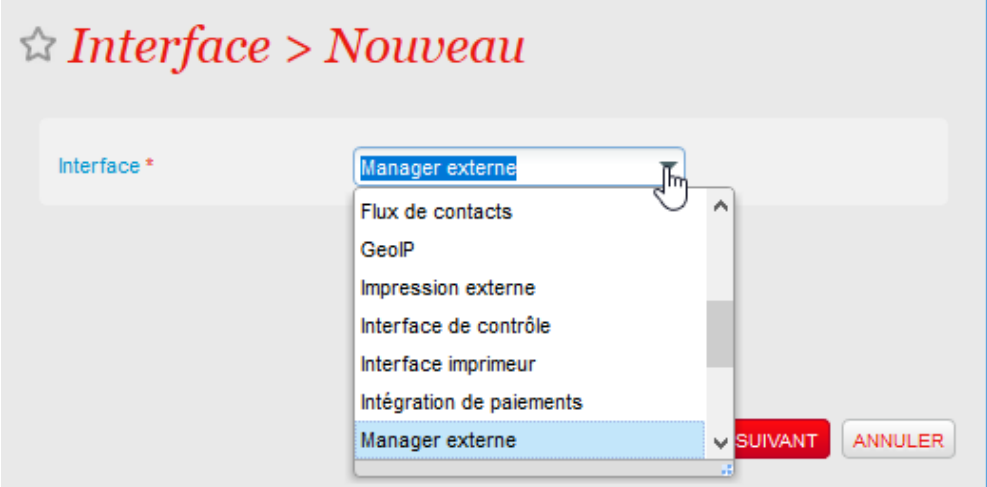

## $\triangle$  Gestionnaires externes > Nouveau

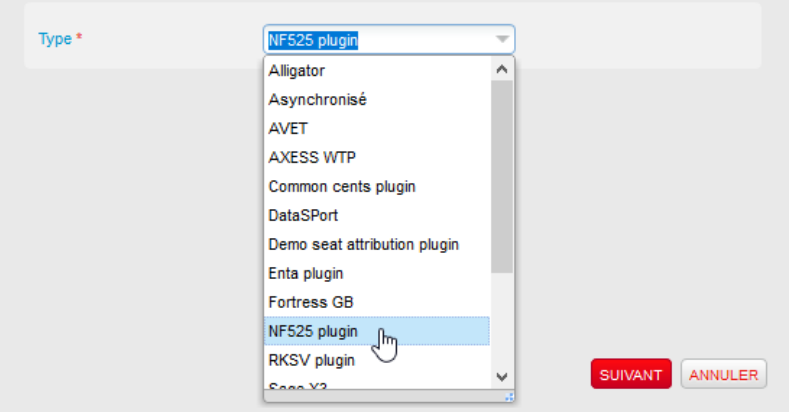

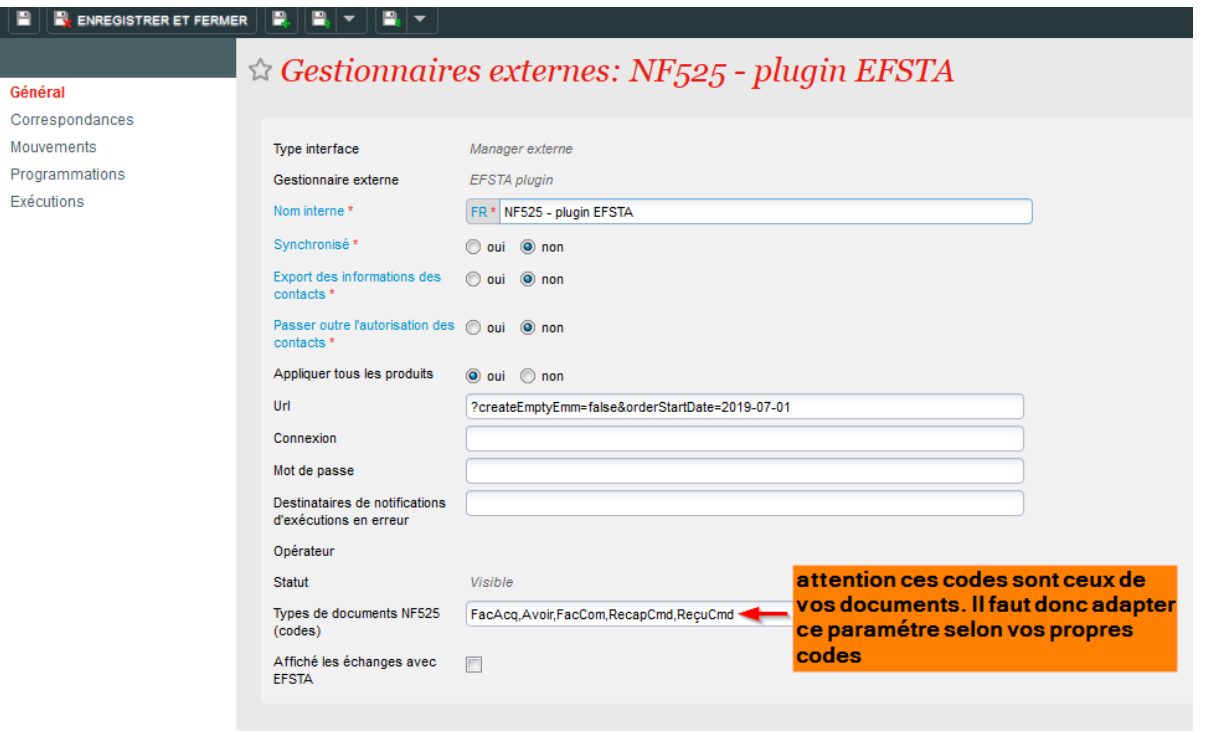

- Paramétrer une interface externe "NF525" (External manager > NF525 plugin)
	- Cocher "oui" pour 'Appliquer tous les produits'.
	- Paramétrer le plugin avec l'url suivante : ?createEmptyEmm=false&orderStartDate=DATE\_DU\_JOUR. Le format de la date du jour est AAAA-MM-JJ, par exemple 2019-10-31.
	- Ajouter les codes des documents fiscaux dans le paramètre : Types de documents NF525 (codes), séparés par des virgules. ( **Attention** pensez à bien indiquer dans tous les autres documents "Justificatif non valable pour encaissement". )
- Ensuite il faut paramétrer deux programmations :

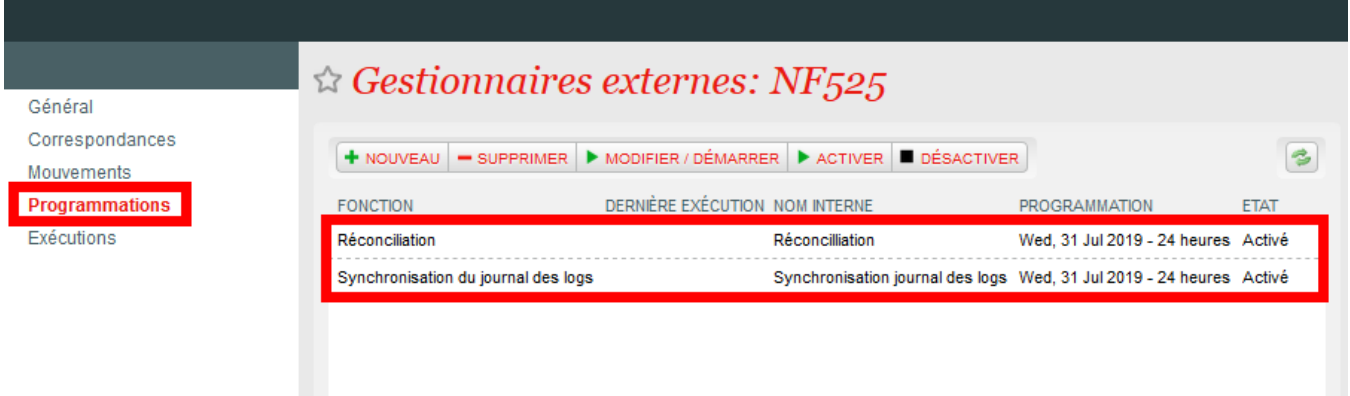

1. une programmation "Réconciliation" (automatique toutes les 24h, juste après minuit)

## $Programmation > Réconcillation$

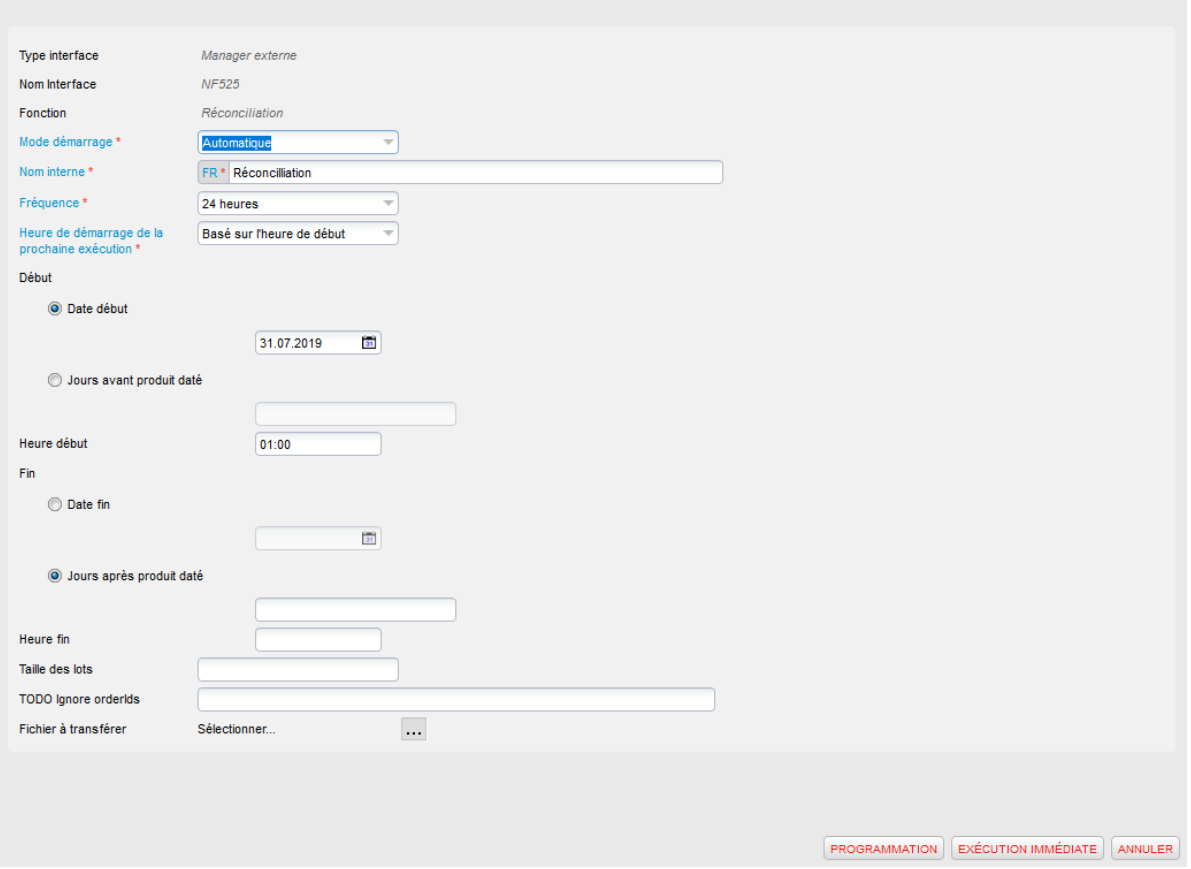

2. une programmation "Synchronisation journal des logs" .

#### Programmation > Synchronisation journal des logs

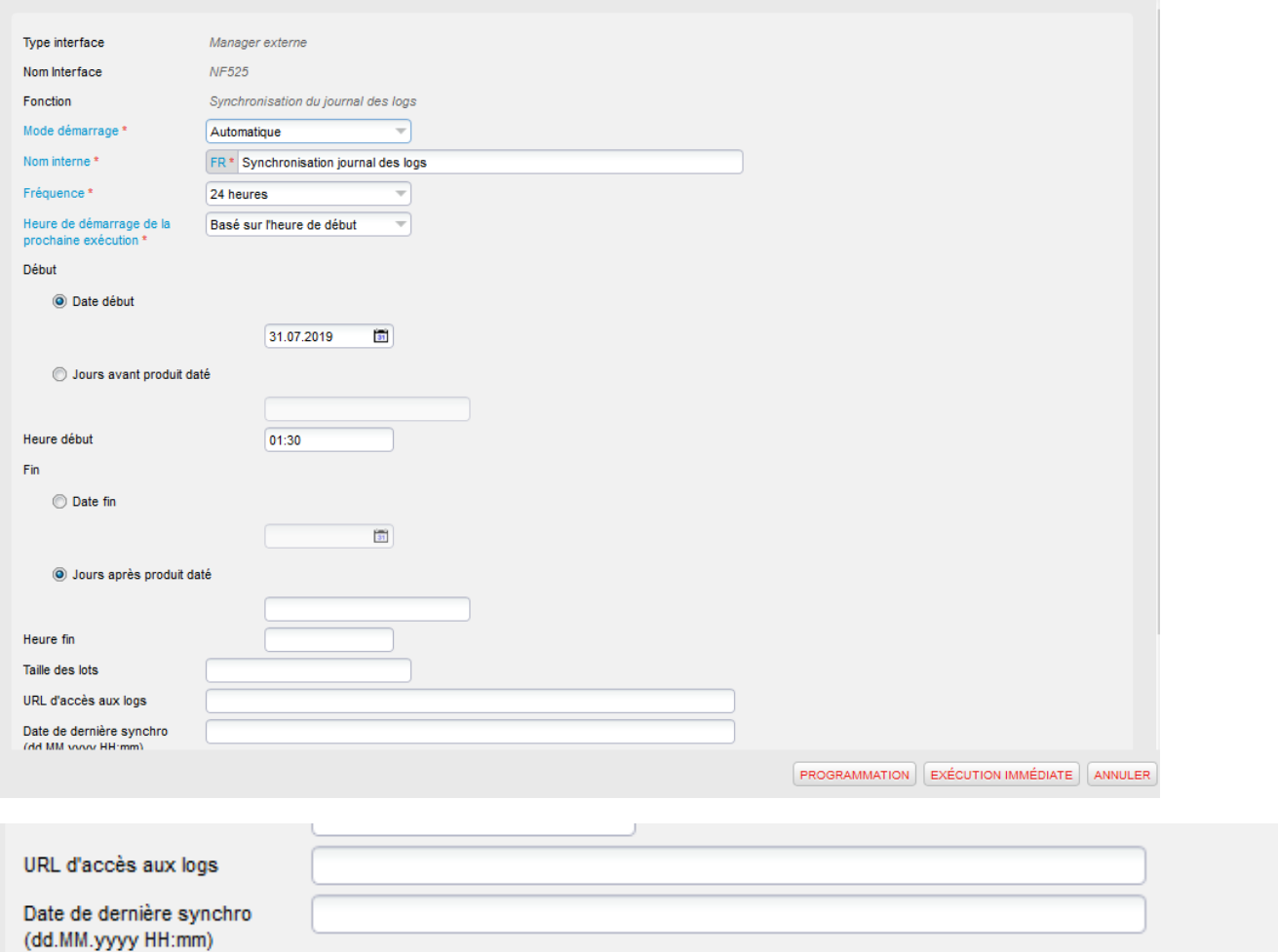

**Ajouter également la date** de la dernière synchro (date du jour) : exemple : **16.10.2019 10:00**

Puis "Activer" ces deux programmations (si cela n'a pas été fait automatiquement quand vous avez cliqué sur "Programmation") :

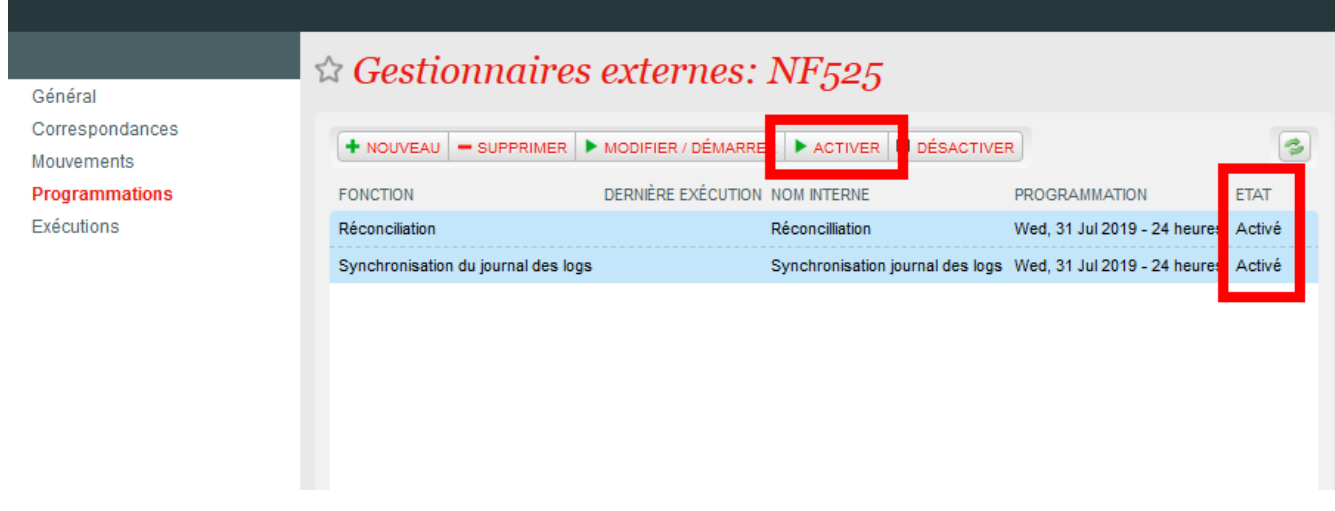

Une fois toutes ces étapes paramétrées, assurez vous régulièrement que les excécutions ne soient pas en erreur dans l'écran "Exécutions" de l'interface NF525.

# Récuperation des données fiscales

Les archives fiscales sont stoquées dans le "cloud portal" d'EFSTA : <https://portal.efsta.net>Il est possible de les extraires et de les communiquer aux services fiscaux en cas de contrôle.